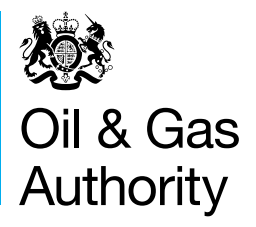

# OGA Stewardship Survey

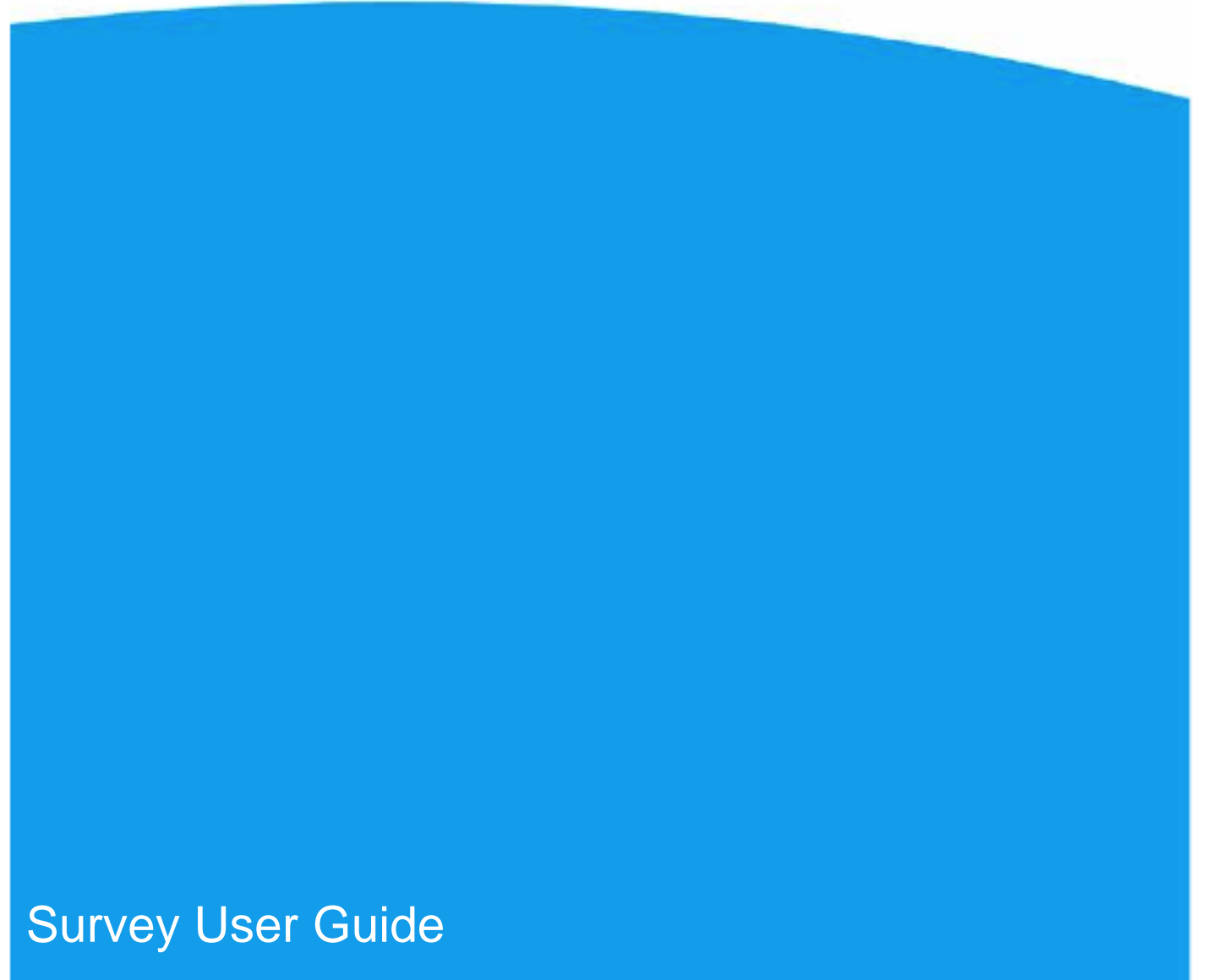

October 2017

© Oil and Gas Authority 2017

You may re-use this information (not including logos) free of charge in any format or medium, under the terms of the Open Government Licence.

To view this licence, visit [www.nationalarchives.gov.uk/doc/open-government-licence/](http://www.nationalarchives.gov.uk/doc/open-government-licence/) or write to the Information Policy Team, The National Archives, Kew, London TW9 4DU, or email: [psi@nationalarchives.gsi.gov.uk.](mailto:psi@nationalarchives.gsi.gov.uk)

### **Contents**

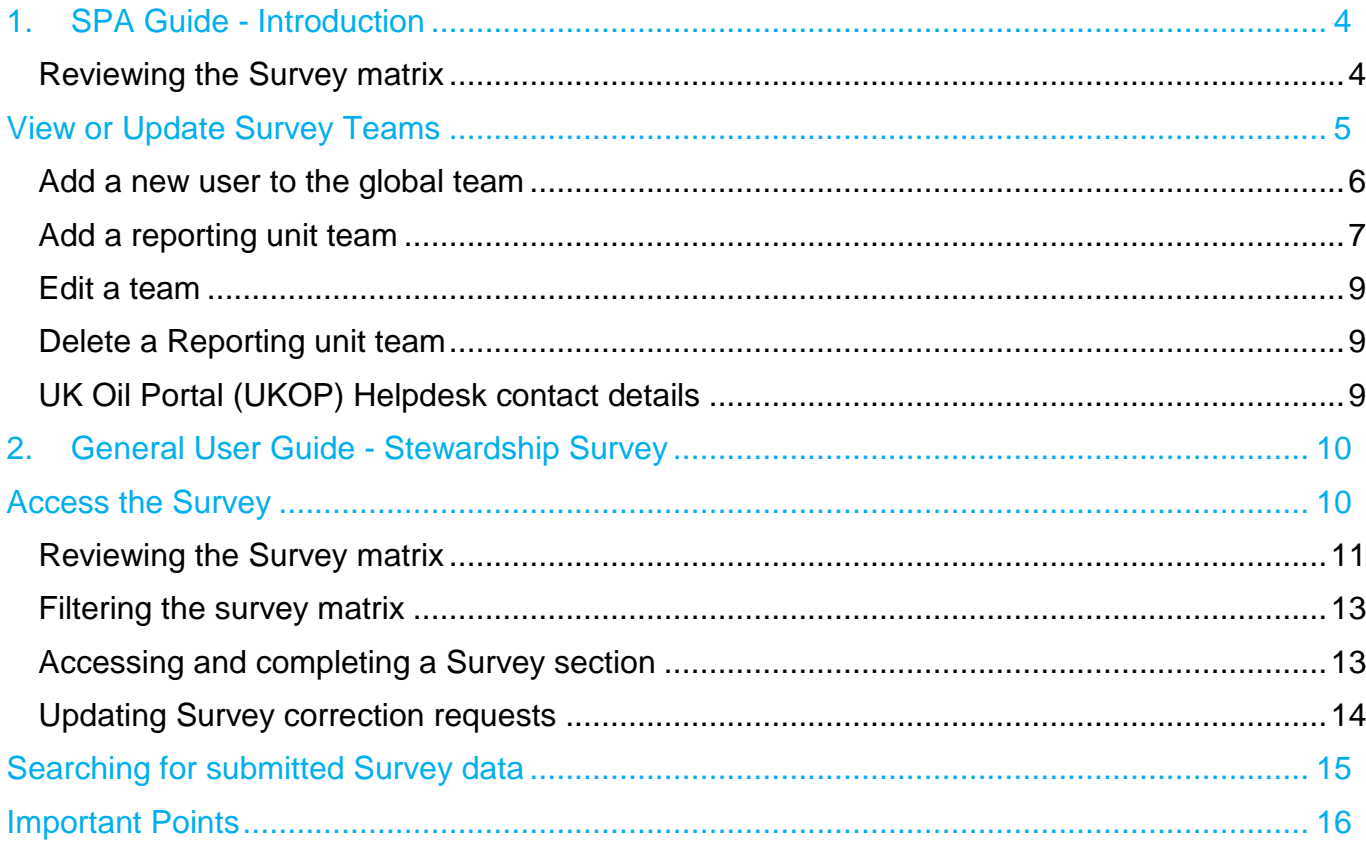

This guide is split into two sections, your role when using the Stewardship Survey will define which section will be of use to you:

- 1. **SPA's (Single Points of Accountability)** provides help and guidance on tasks specifically related to the SPA.
- 2. **General Users** provides more generalist help and guidance on the survey.

**NOTE**: please also note that all sections of the survey have specific 'in context' help and guidance on the survey screens. Some sections also have separate help files that can be accessed from the top of the particular survey section.

### 1. SPA Guide - Introduction

The annual Oil & Gas Authority (OGA) Stewardship Survey (the Survey) has replaced the multiple old surveys, streamlining the way that data is collected into a single source.

The Survey should be completed by the operators of all UKCS wells, licences, fields, infrastructure and hubs. Where a licence area has been subdivided, the licence administrator should complete the Survey only in respect of the subarea for which it is the operator (if any) rather than the entire licence area. Each additional subarea licence operator should also complete the Survey for their subarea of the licence.

The Survey data will be held by the OGA in accordance with the Energy Act 2016 and will be used, among other things, to inform asset stewardship reviews and provide meaningful insights into current and forecast activity in the UKCS.

The information requested in the Survey is intended to support the central and supporting obligations set out in the Maximising Economic Recovery Strategy for the UK (MER UK Strategy) and includes requests for data in ten areas:

- Licensing, Exploration and Appraisal;
- Reserves and Resources:
- Operator activities, including production and costs;
- Decommissioning;
- Production Efficiency;
- Technology;
- Supply Chain; and
- Wells.

Each organisation participating in the Survey is required to appoint a Single Point of Accountability (SPA) to coordinate its response.

This User Guide will assist an organisation's SPA to manage and assign users to complete the Survey. It explains how users can be allocated to different parts of the Survey, so that they can complete the certain sections and questions for an organisation.

#### Reviewing the Survey matrix

When you click on the **Respond** link to access the Survey, you are presented with three areas:

- 1. **Contact details** for the UK Energy Portal Service Desk, who can help you with any questions you may have on the Survey or any technical issues.
- 2. **Survey deadline & data disclosure agreement**  stipulates the time and date when the Survey must be completed by and who raw Survey data may be provided to. SPAs should complete this section. Click on the **+Show** link to expand, read and provide consent.
- 3. **Survey matrix** the matrix will display the sections of the Survey that you are responsible for completing. If you have queries on a Survey section you do not have the data for and cannot complete, or you need a Survey section added to your user account, your SPA will be able to assist and/or update these details for you.

### View or Update Survey Teams

If you are the SPA for your organisation, or you have the 'Maintain UKSS contacts' role for your organisation's user account, you are required to allocate sections of the Survey to relevant user accounts within your organisation. Different user accounts can be allocated single or multiple sections of the Survey to complete.

Once a Survey section is allocated to a user account, that user will be able to view that section in their Survey matrix. All eight sections of the Survey can be allocated to one user account, or individual sections can be allocated to different user accounts for completion.

To view the user accounts within an organisation that have been allocated Survey sections for completion (the Survey team) follow the steps below.

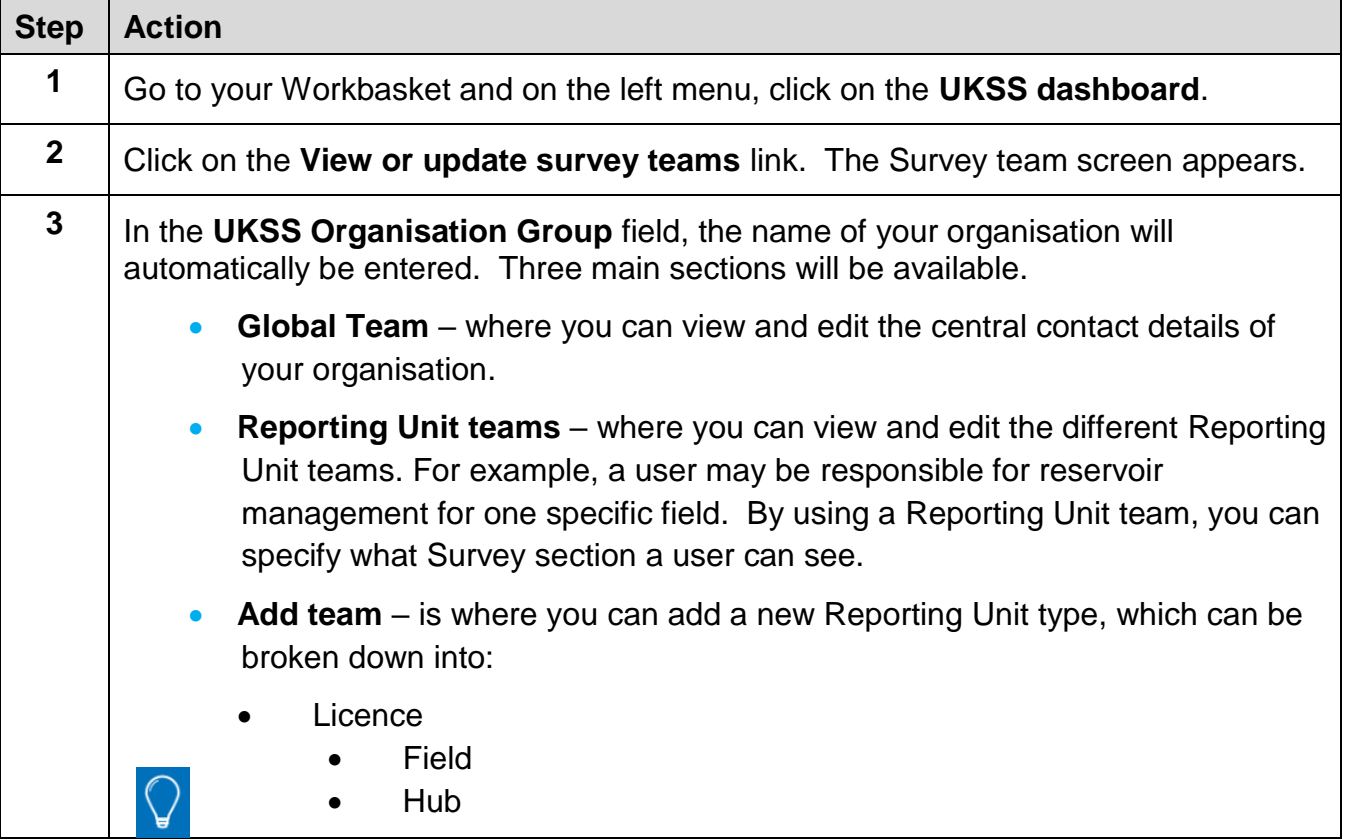

Click on the **Edit team** link to view the users in each team and see which survey sections they have been allocated.

#### <span id="page-5-1"></span>Add a new user to the global team

The global team has access to all Survey sections. Different members of the Survey team can have access to different parts of the Survey, however all sections must be allocated to a user account.

If a team member is allocated only one section of the Survey for one field, for example, then their user account will be set up using the [reporting unit](#page-6-0) section.

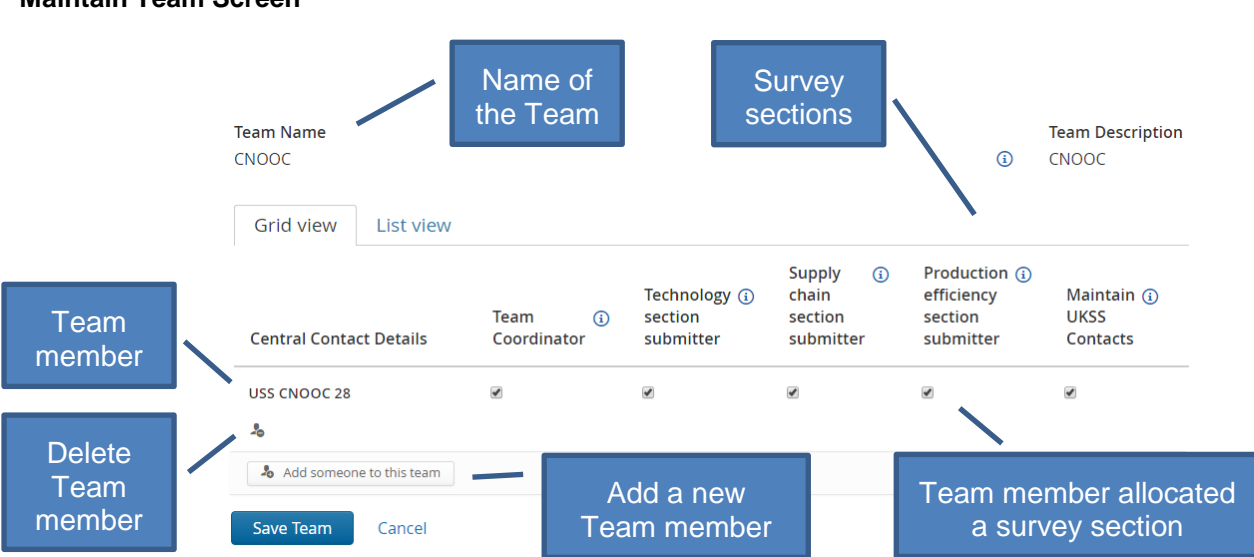

#### **Maintain Team Screen**

To add a new user to the global team and allocate them one or more of the Survey sections, follow the steps below.

<span id="page-5-0"></span>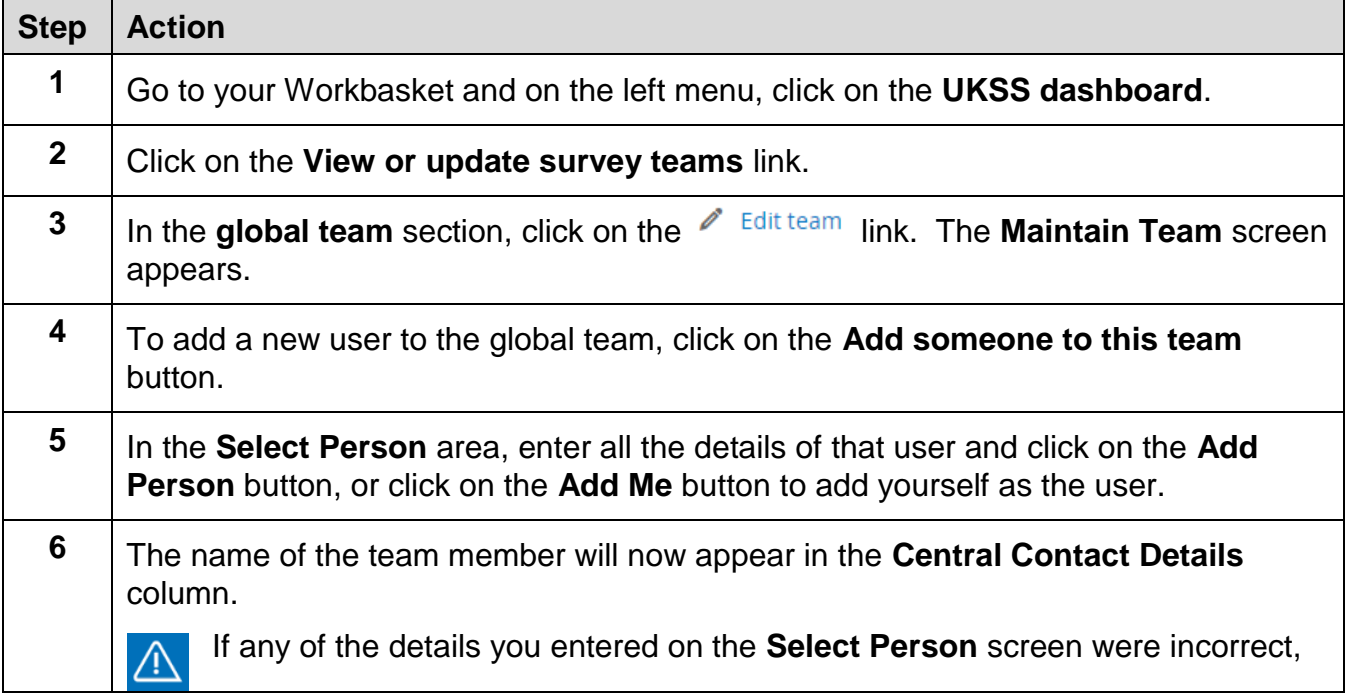

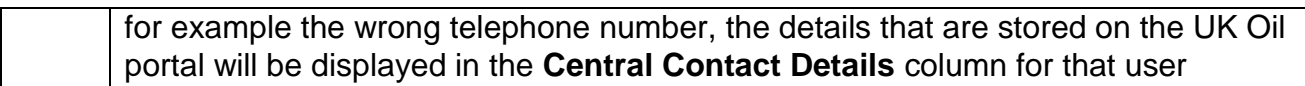

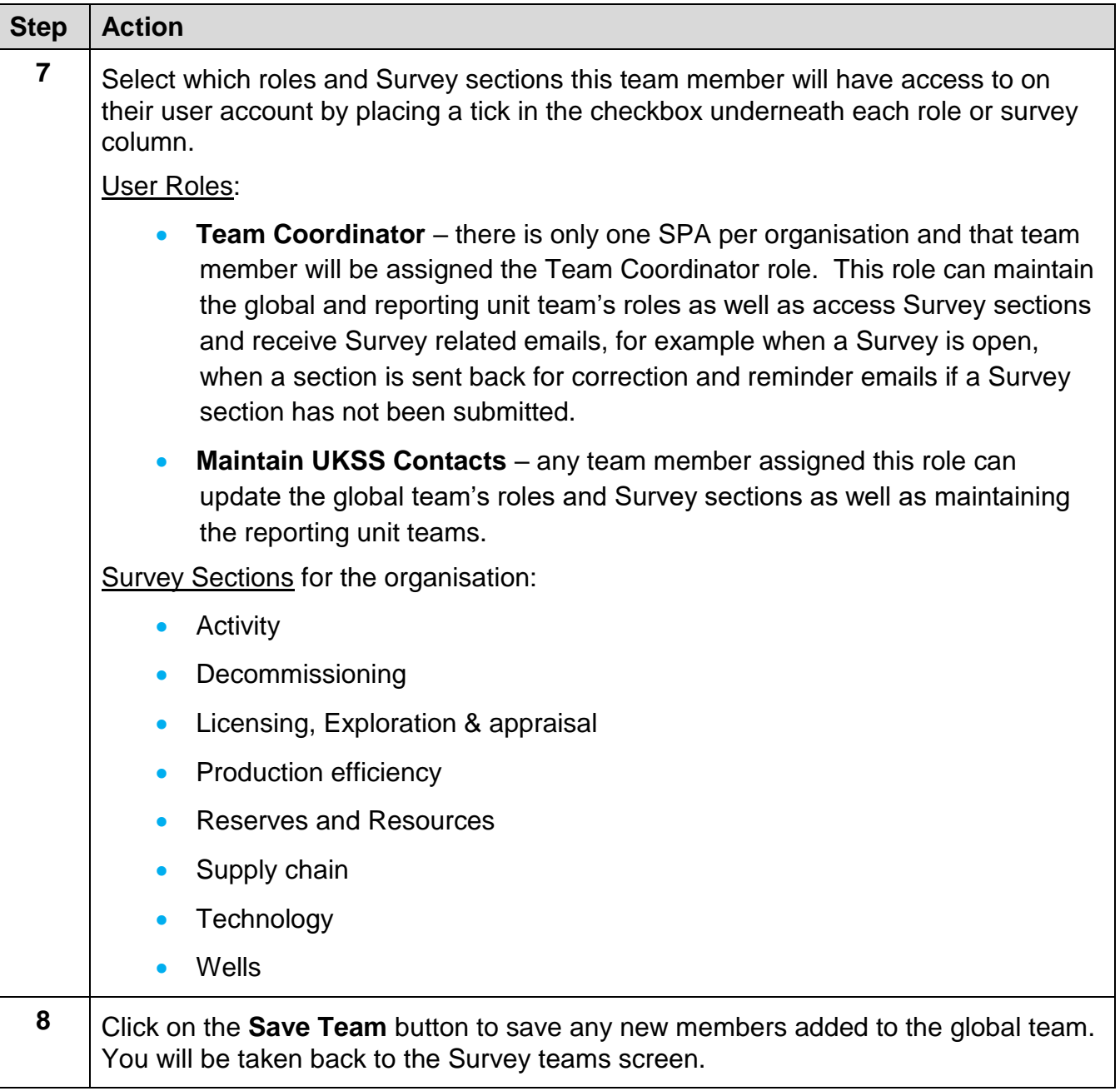

#### <span id="page-6-0"></span>Add a reporting unit team

To add a team member to the system who is allocated a field or licence for one section of the Survey only, you will use the **Reporting unit teams** area.

Initially, you will need to add a **Reporting unit type** to the teams screen before you can add in new team members. To do this, follow the steps below.

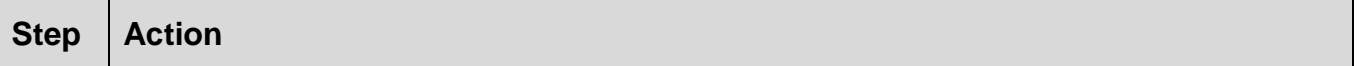

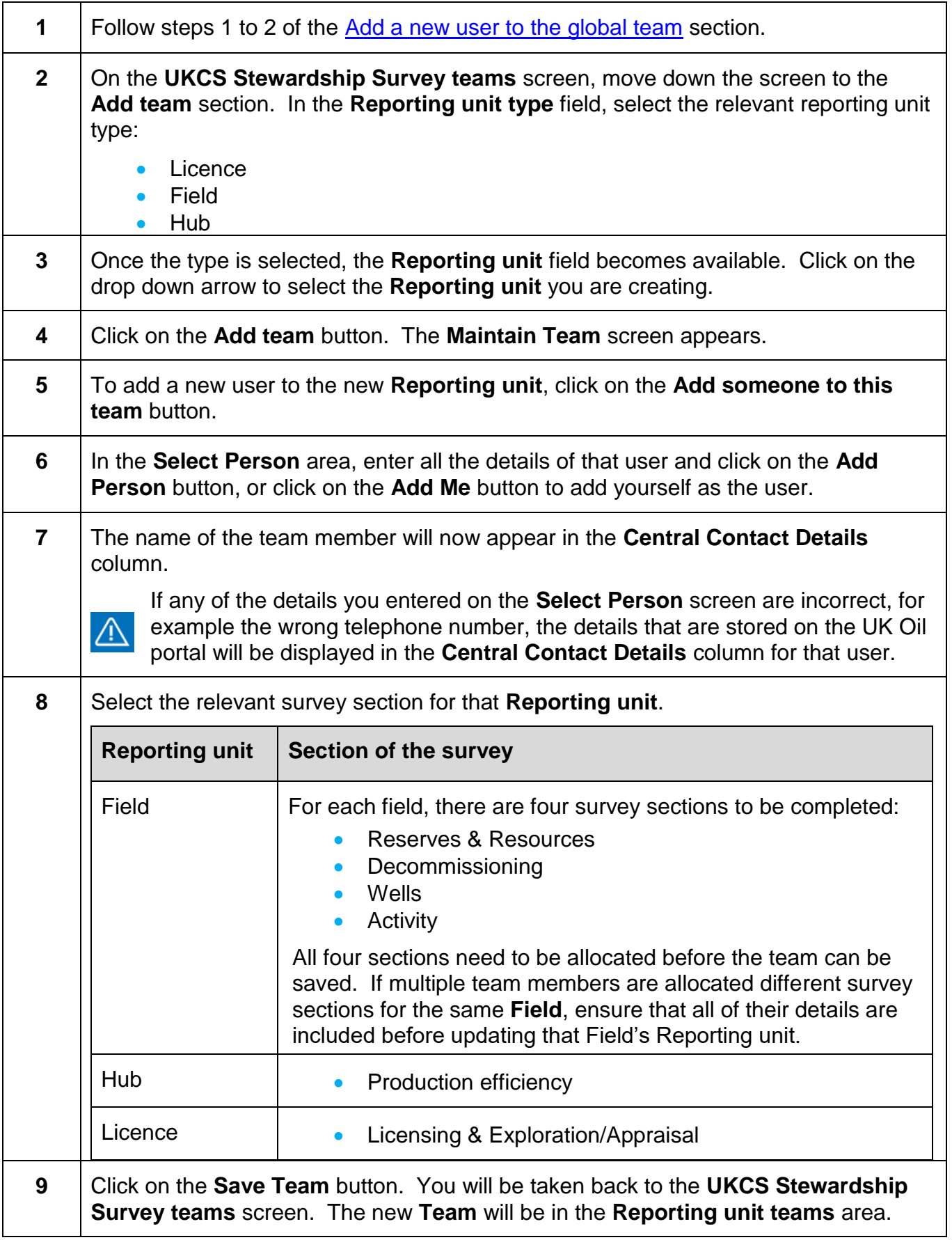

#### Edit a team

The Global team or Reporting unit teams can be amended at any time. A new user can be [added](#page-5-1) to the team, a Survey section can be added to a user already on the team, a Survey section can be removed from a user account or a user can be removed from the team.

To edit a team, follow the steps below.

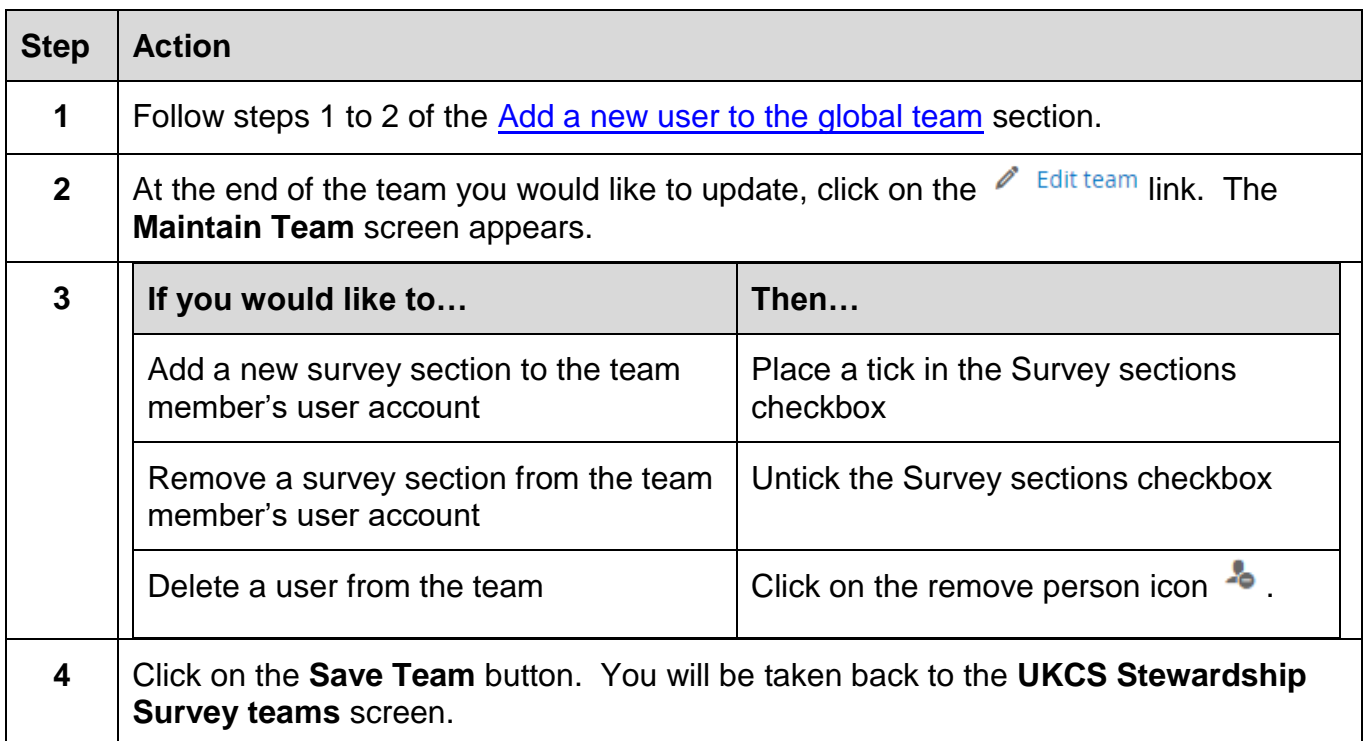

#### Delete a Reporting unit team

To delete a Reporting unit team, follow the steps below.

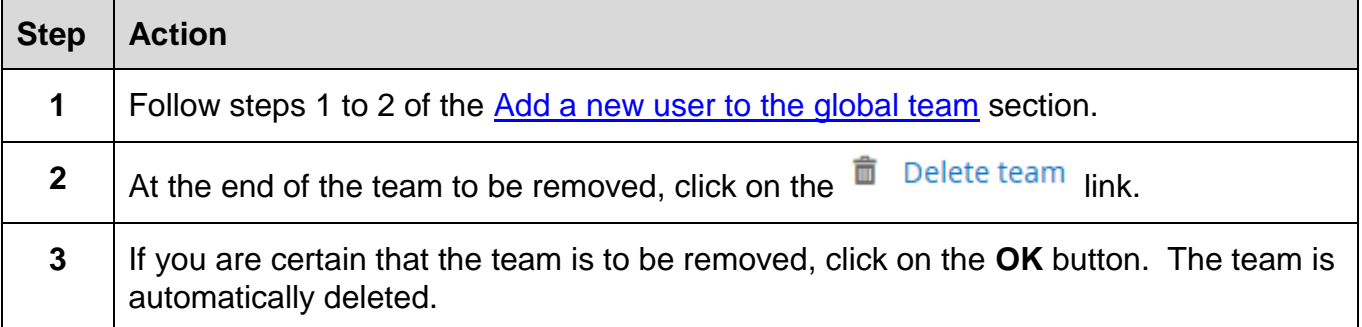

### UK Oil Portal (UKOP) Helpdesk contact details

- Telephone Number: 0300 067 1682
- Email address: *ukop@ogauthority.co.uk*

### 2. General User Guide - Stewardship Survey

The annual Oil & Gas Authority (OGA) Stewardship Survey (the Survey) has replaced the multiple old surveys, streamlining the way that data is collected into a single source.

The Survey should be completed by the operators of all UKCS wells, licences, fields, infrastructure and hubs. Where a licence area has been subdivided, the licence administrator should complete the Survey only in respect of the subarea for which it is the operator (if any) rather than the entire licence area. Each additional subarea licence operator should also complete the Survey for their subarea of the licence.

The Survey data will be held by the OGA in accordance with the Energy Act 2016 and will be used, among other things, to inform asset stewardship reviews and provide meaningful insights into current and forecast activity in the UKCS.

The information requested in the Survey is intended to support the central and supporting obligations set out in the Maximising Economic Recovery Strategy for the UK (MER UK Strategy) and includes requests for data in ten areas:

- Licensing, Exploration & Appraisal;
- Reserves and Resources:
- Operator activities, including production and costs;
- Decommissioning;
- Production Efficiency;
- Technology;
- Supply Chain; and
- Wells.

### Access the Survey

Each organisation participating in the Survey is required to appoint a Single Point of Accountability (SPA) to coordinate its response. Your organisation's Single Point of Accountability can allocate different user accounts to complete single or multiple sections of the Survey.

When a section of the Survey is allocated to you, you will receive an email confirming that the Survey is ready for completion. Go to the UK Energy Portal to access to your organisation's homepage, which is called the Workbasket. The areas of the Survey that have been assigned to you will appear as a line in your Workbasket. An example is shown below.

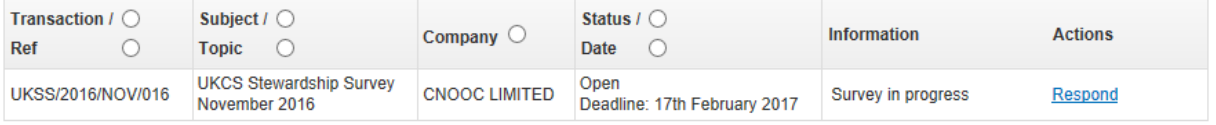

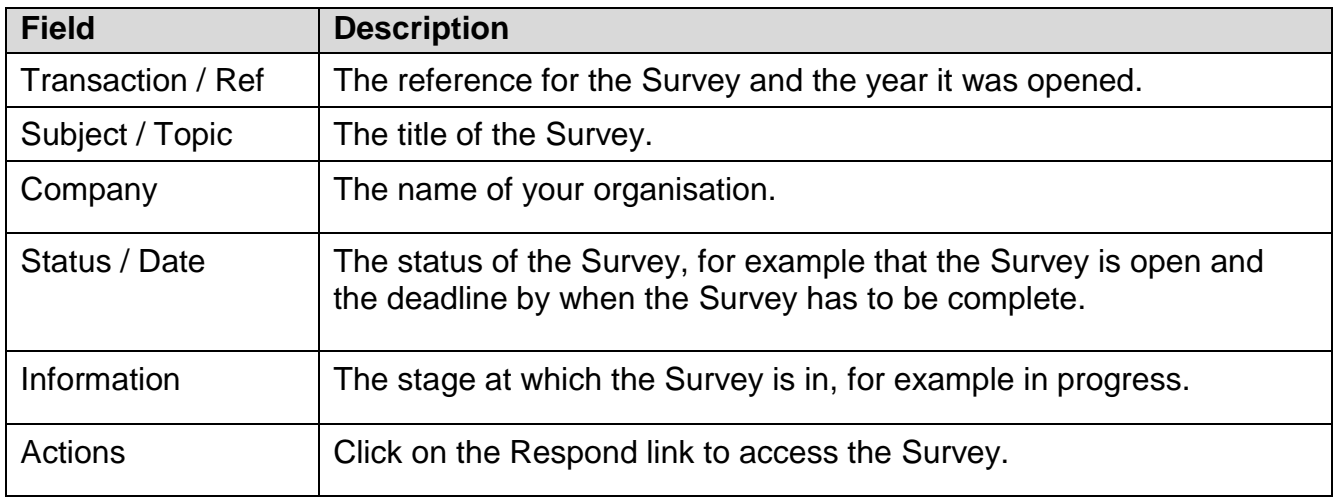

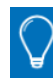

Click on the **Respond** link to access the Survey matrix.

#### Reviewing the Survey matrix

When you click on the **Respond** link to access the Survey, you are presented with three areas:

- 2. **Contact details** for the UK Energy Portal Service Desk, who can help you with any questions you may have on the Survey or any technical issues.
- 3. **Survey deadline & Data Disclosure Agreement**  stipulates the time and date when the Survey must be completed by and who raw Survey data may be provided to. SPAs should complete this section.
- 4. **Survey matrix** the matrix will display the sections of the Survey that you are responsible for completing. If you have queries on a Survey section you do not have the data for and cannot complete, or you need a Survey section added to your user account, your SPA will be able to assist and/or update these details for you.

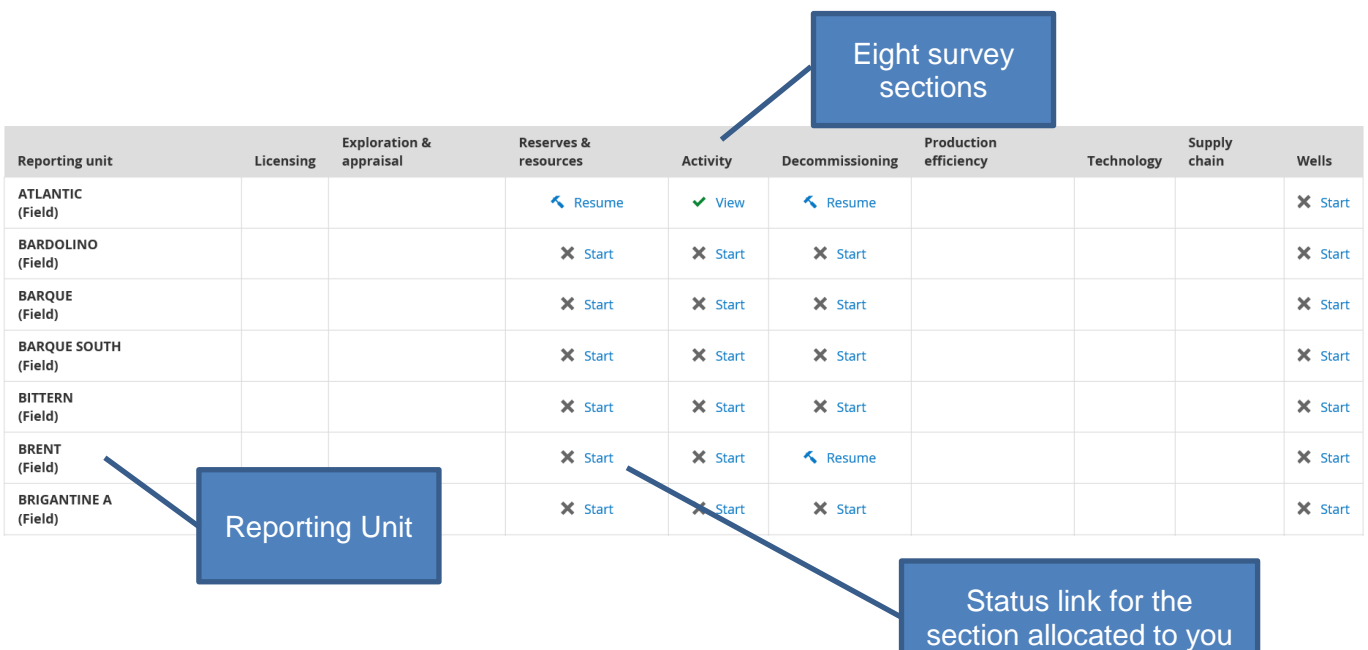

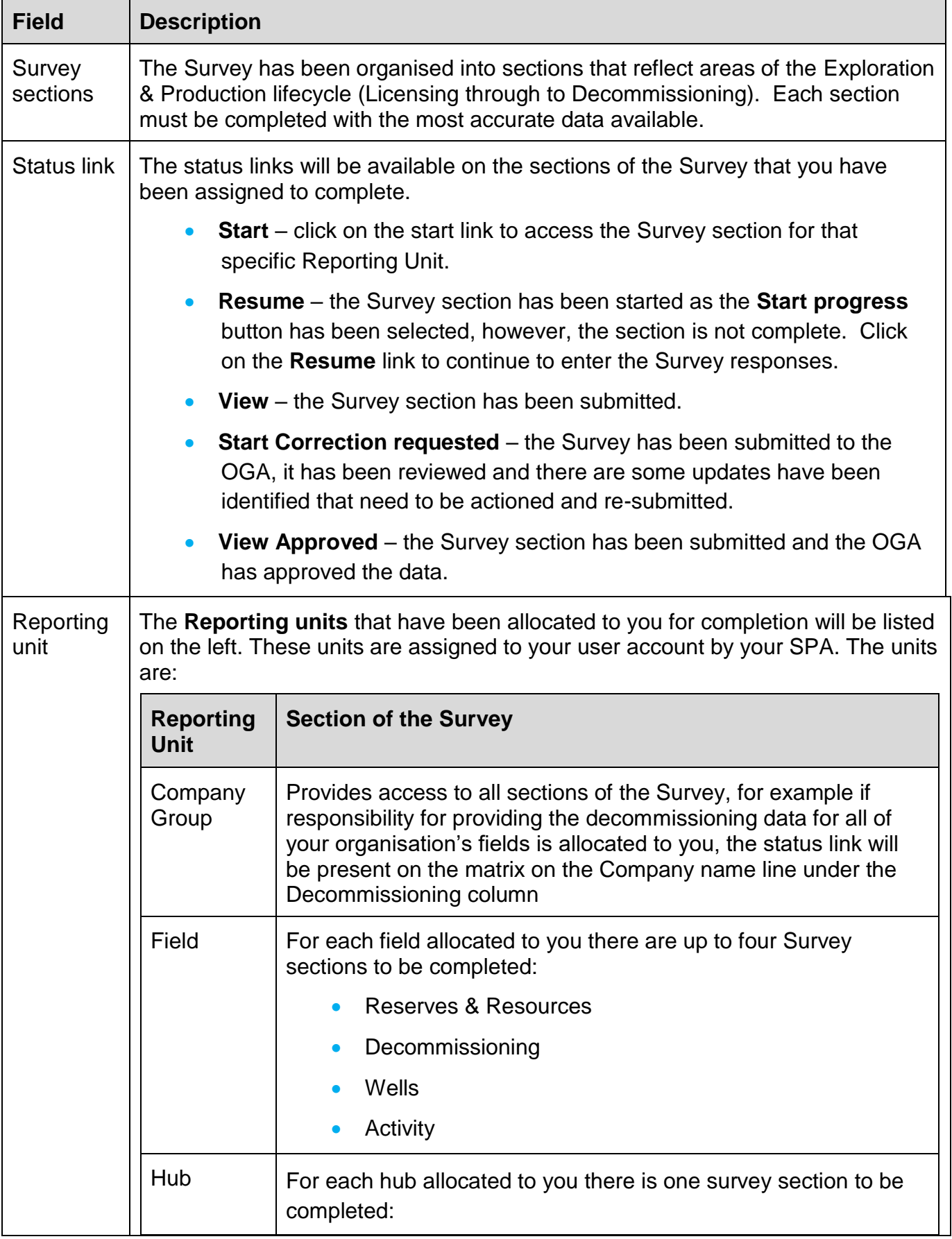

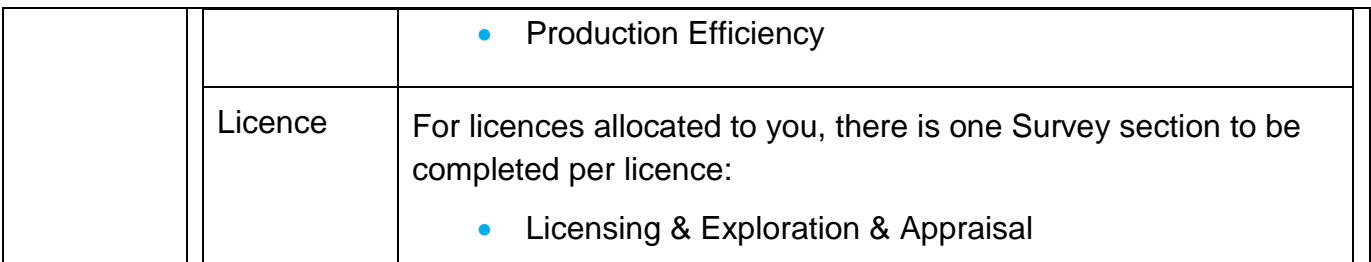

#### Filtering the survey matrix

Depending on the number of Survey sections allocated to you for each Reporting Unit, you may want to reduce the matrix whilst working on each section:

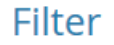

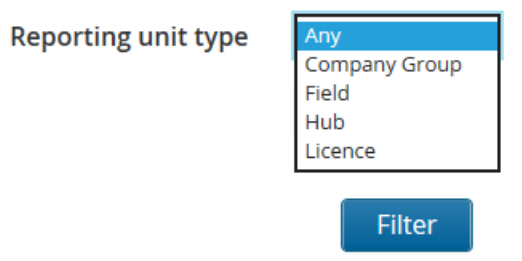

- 1. Click on the drop down arrow next to the **Reporting Unit type** and select the Unit you would like to work on.
- 2. Click on the **Filter** button to refresh the matrix.

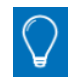

Select **Any** in the **Reporting Unit type** field to show all sections of the Survey you have been allocated.

#### Accessing and completing a Survey section

From the Survey matrix, follow the steps below to access and complete the section.

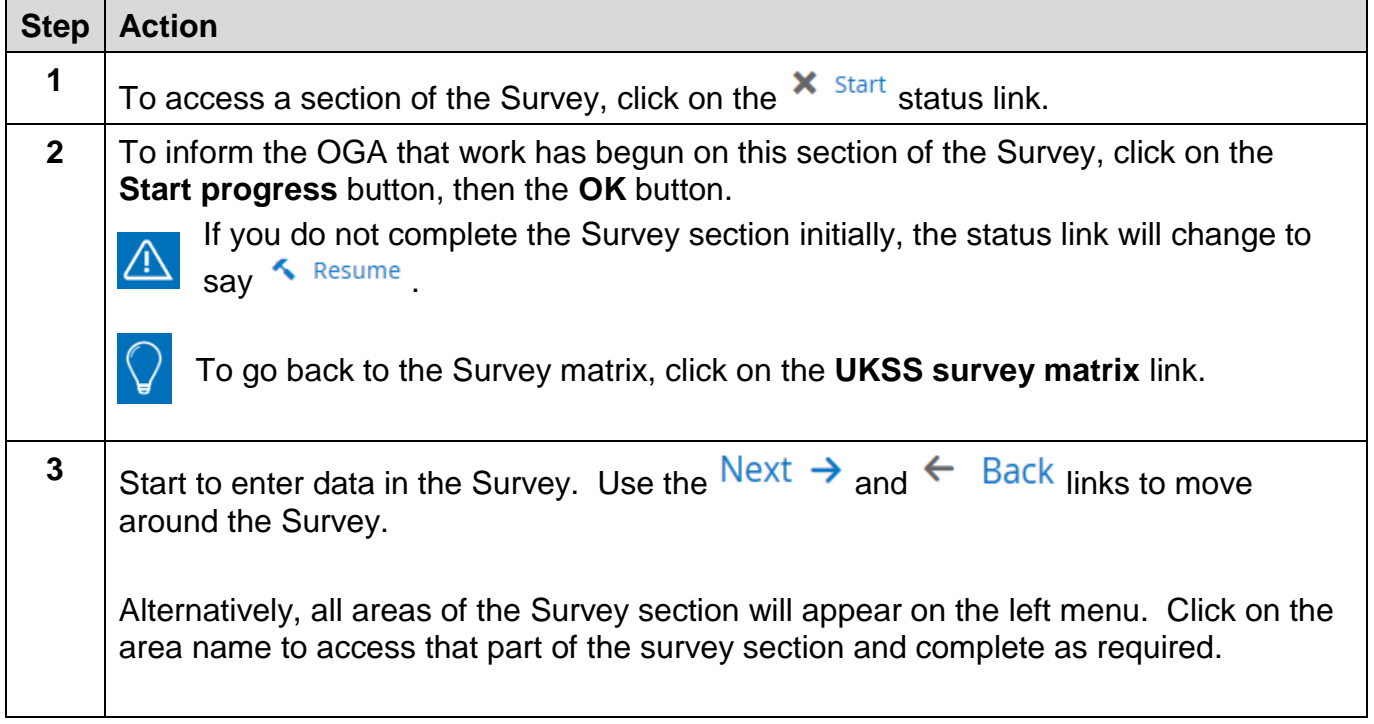

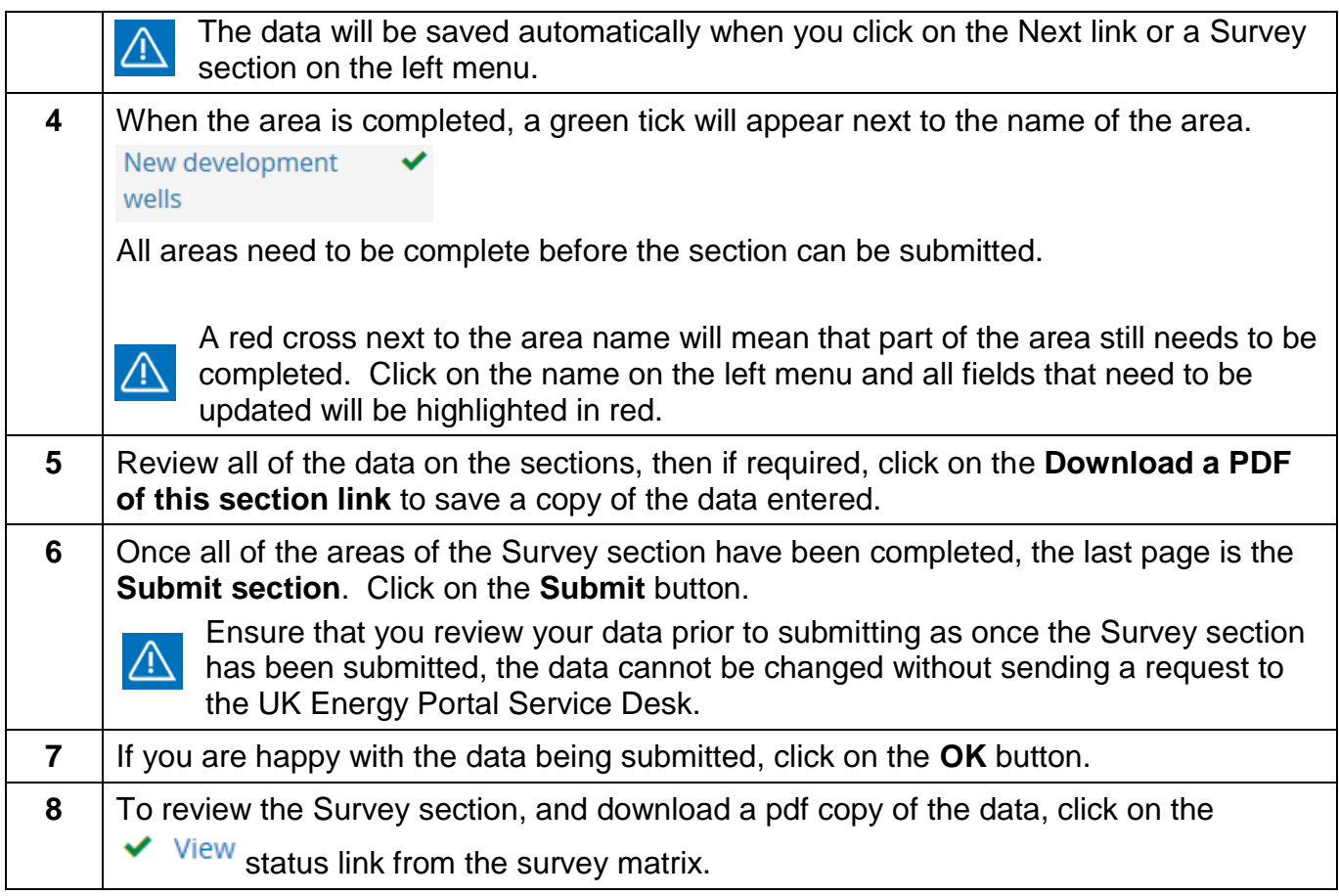

If there are any sections of the Survey that have not been submitted, the SPA for your  $\Delta$ organisation will receive email reminders at 20, 10 and 5 working days prior to the Survey deadline.

#### Updating Survey correction requests

If you have asked for a section of the Survey to be re-opened so that you can amend some of the data, or once the OGA has reviewed the Survey details and has requested corrections, you will receive an email asking you to amend the data provided and re-submit the Survey section.

To review and amend the details, follow the steps below.

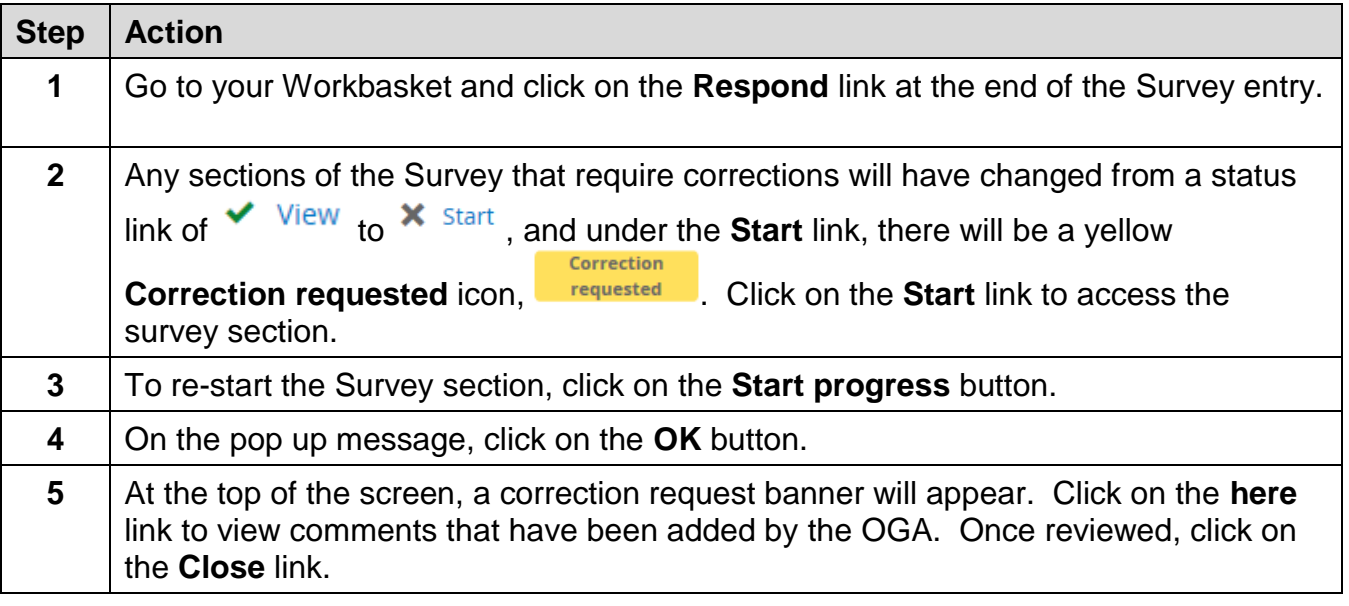

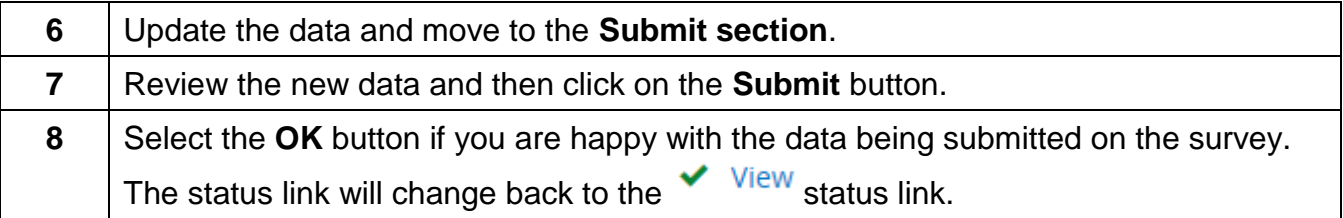

## Searching for submitted Survey data

Once all of Survey sections for your organisation have been submitted and the OGA has approved and closed your organisation's Survey, you can search for the closed Survey, view any of the responses that you have submitted and download a pdf document of the data entered into that Survey section. In subsequent years any open Surveys will also be available to view.

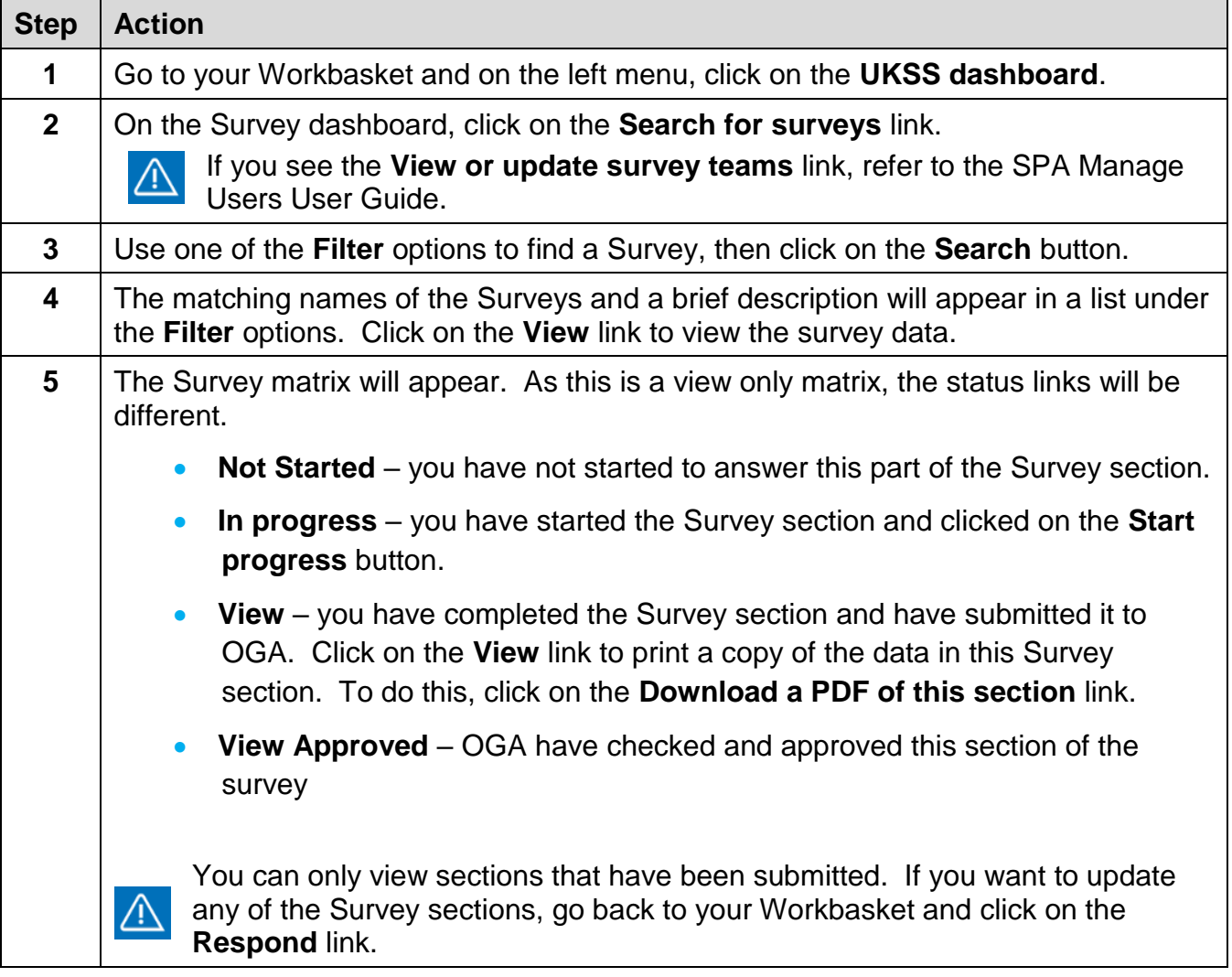

### Important Points

- 1. You can copy and paste from word or excel into the online Survey for many sections of the survey.
- 2. The data entered is automatically saved when you click on the **Next** link to move to the next section of the Survey, or click on a different section of the Survey on the left menu.
- 3. You can save a copy of the data entered by clicking on the Download a PDF of this section link.
- 4. When a section of the Survey is complete, a green tick will appear next to that section on the left menu.
- 5. When a section of the Survey requires additional information to be entered, a red

cross  $\mathbf{\times}$  will appear next to that section on the left menu. Guidance on how to complete the required field will be provided, for example

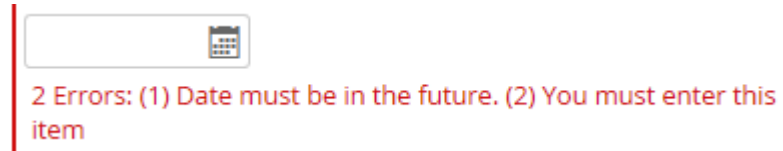

- 6. When a section of the Survey is submitted to the OGA, that section is then locked and only the answers can be viewed. The Survey sections should only be submitted when all the required information has been provided and your organisation is satisfied with the responses for that section.
- 7. If you have any questions about the Survey, please contact your SPA, or contact the UKOP helpdesk on:
	- Telephone number: 0300 067 1682
	- Email address: ukop@ogauthority.co.uk

© Oil and Gas Authority **Oil & Gas Authority** AB1 Building 48 Huntly Street Aberdeen AB10 1SH www.ogauthority.co.uk

> **Oil and Gas Authority is a limited company registered in England and Wales with registered number 09666504 and VAT registered number 249433979. Our registered office is at 21 Bloomsbury Street, London, United Kingdom, WC1B 3HF. For information about how we process data and monitor communications please see our Data Protection Statement and for terms of use please see our Terms and Conditions, both available on our website.**